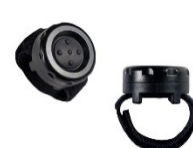

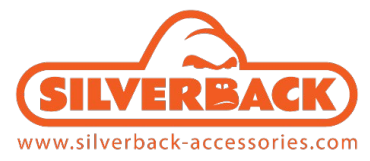

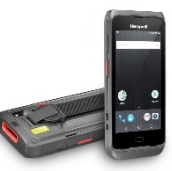

# **Guide d'utilisation de la bague trigger BLUETOOTH® (SA-TRIGGER-BT1) avec le smartphone HONEYWELL CT40 Flex Range**

## **Procédure d'installation**

1. Télécharger l'APK pour Android sur notre site à ce lien : [\(https://silverback](https://silverback-accessories.com/catalogue/produit/SA-TRIGGER-BT1+++++SIL)[accessories.com/catalogue/produit/SA-TRIGGER-BT1+++++SIL\)](https://silverback-accessories.com/catalogue/produit/SA-TRIGGER-BT1+++++SIL), ou en scannant ce QRcode, en allant dans la colonne de droite **Documents joints**

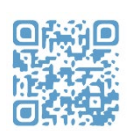

2. Installer l'application

## **Procédure de connexion de la bague trigger**

- 1. Lancer **BFTrigger**
- 2. Prendre la bague trigger et dévisser son capot pour vérifier à l'intérieur si le switch est bien sur ON
- 3. Appuyer une fois sur la bague trigger
- 4. Appairage de la bague trigger :
	- a. Mode NFC : activer la fonction NFC en plaçant la bague trigger au dos du terminal, au niveau du centre (position du lecteur NFC)
	- b. Mode Manuel : appuyer sur "Connect" et sélectionner le trigger dans la liste
- 5. Maintenant, vous être prêt pour scanner !

L'application est disponible pour le Scanner en mode Wedge ou pour envoyer un Broadcast Intent. Par exemple, dans l'application Ivanti Velocity, il faut ajouter ce script ci-dessous à votre projet :

```
// Let's create a function to process the scan
function onScan(event)
{
   var data = event.data;
   event.data = "";
   if (event.type === "toggle_scanner_on") {
     Scanner.toggleLaser(true);
 } 
   else if (event.type === "toggle_scanner_off") {
     Scanner.toggleLaser(false);
   } 
   else {
     Device.sendKeys(data + '{enter}'); 
   } 
}
// Register the onScan function to be called when a scan occurs. Without this it will never run.
WLEvent.on("Scan", onScan);
```
Remplacement de la batterie de la bague trigger (durée de vie moyenne d'1 an pour une utilisation normale) :

- 1. Dévisser le capot de la bague
- 2. Retirer l'ancienne pile
- 3. Remplacer la par une nouvelle (modèle CR2032 3V)
- 4. Revisser le capot

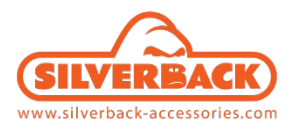

**Pour toute question, n'hésitez pas à adresser un email [à contact@silverback-accessories.com](mailto:contact@silverback-accessories.com)**

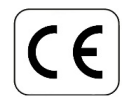

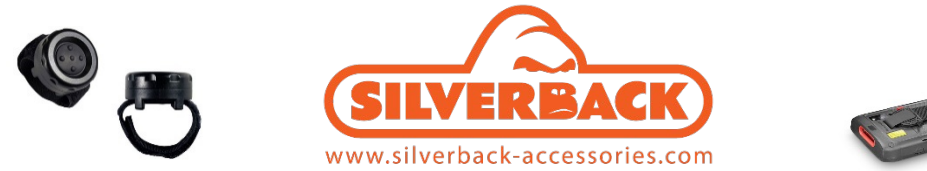

## **BLUETOOTH® Trigger User Guide (SA-TRIGGER-BT1) with HONEYWELL CT40 Flex Range smartphone**

### **Installation**

- 1. Download the Android app from the QR link on the right ([https://silverback](https://silverback-accessories.com/catalogue/produit/SA-TRIGGER-BT1+++++SIL)[accessories.com/catalogue/produit/SA-TRIGGER-BT1+++++SIL](https://silverback-accessories.com/catalogue/produit/SA-TRIGGER-BT1+++++SIL) ) -navigate to **Attached Documents**
- 2. Install the app

### **Connection**

- 1. Launch **BFTrigger**
- 2. On the Finger Trigger, unscrew the cover and ensure the internal switch is ON
- 3. Press the button once
- 4. Two Pairing Options :
	- -NFC pairing (NFC mode): touch the back of the trigger to the back of the terminal -Manual pairing (Manual mode) : press the 'Connect' button and select from the list
- 5. Now you are ready to scan !

The APK is available for the Scanner Wedge or to send a Broadcast Intent, (for example, in the Ivanti Velocity application). The script below should be added to your project :

```
// Let's create a function to process the scan
function onScan(event)
{
   var data = event.data;
   event.data = "";
   if (event.type === "toggle_scanner_on") {
     Scanner.toggleLaser(true);
   } 
   else if (event.type === "toggle_scanner_off") {
     Scanner.toggleLaser(false);
   } 
   else {
     Device.sendKeys(data + '{enter}'); 
   } 
}
// Register the onScan function to be called when a scan occurs. Without this it will never run.
WLEvent.on("Scan", onScan);
```
Battery replacement (lifetime around 1 year) :

- 1. Unscrew the cover
- 2. Remove the existing battery
- 3. Replace with a new CR2032 / 3V lithium cell
- 4. Replace the cover

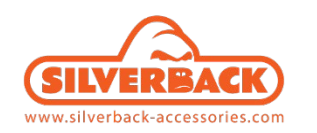

**For any question, do not hesitate to write an email t[o contact@silverback-accessories.com](mailto:contact@silverback-accessories.com)**

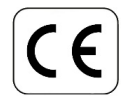